## **How to Generate Lottery Count Sheet Report**

1. From Store, open the Lottery Count Sheet Report menu. This will show the Lottery Count Sheet Report screen.

2. Filter the details as:

Store - select the Store number to include only those lottery sales from the specific store

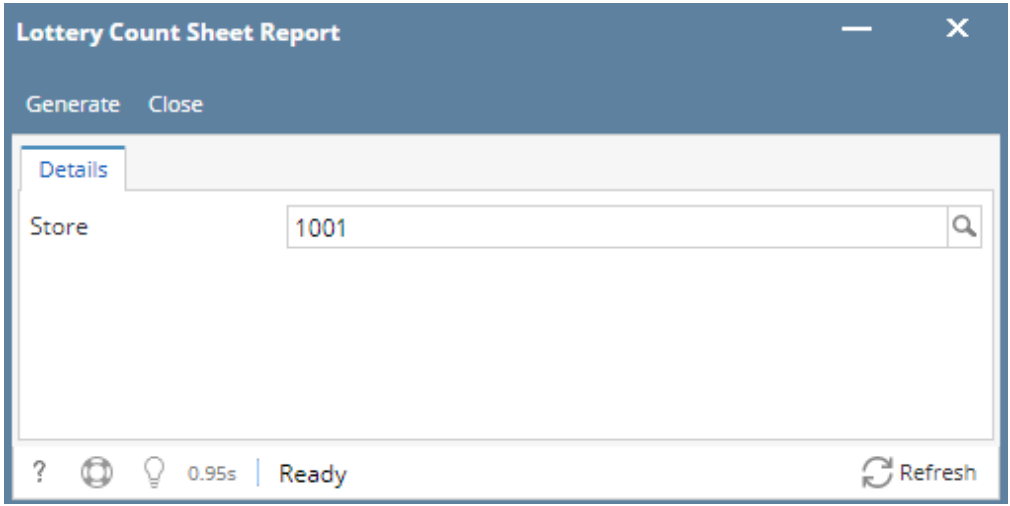

3. Click the Generate button. This will open the Report Viewer - Lottery Count Sheet report and will display the ff. values:

- Store
- $\bullet$  Bin #
- Game
- Description
- $\bullet$  Book #
- Direction
- Begin Count
- Ending Count